**automated e-mail alerts for grades, attendance, and detailed assignments.** 

**A live feed option allows users to view upcoming holidays, teacher professional days, grades, attendance, and assignment due dates, for every student tied to their PowerSchool portal account.**

**The calendar option displays holidays, assignments due, and absences for each student, in a monthly format. Dates containing a period beneath them indicates existing information for a student. To view the information, tap the date.** 

**The settings option provides information related to student information, PowerSchool features, frequently asked questions (FAQ), as well as a help area.**

#### **\* Connect with WPS \***

**GO WPS! app Facebook Twitter YouTube PowerSchool Parent Portal PowerSchool Mobile app SchoolMessenger WPS website**

*Winchester Public Schools 12 N. Washington Street Winchester, VA 22601 (540)-667-4253 www.wps.k12.va.us*

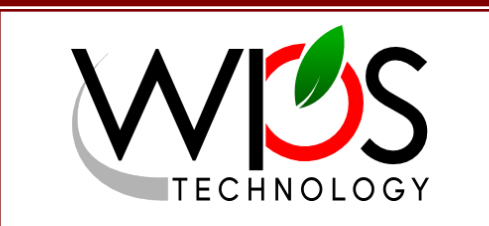

# PowerSchool

# **Parent Portal & Mobile App**

**Providing Real-Time Data Access and Announcements to Parents and Students Anytime & Anywhere** 

**Homework assignments Real-time grades Daily attendance Teacher comments Course schedule**

**Conveniently portable and powerful, the PowerSchool Parent Portal and PowerSchool Mobile app provides parents and students with real-time information on grades, attendance, assignments, scores, and teacher comments. With a clean, easyto-use interface and intuitive design, both platforms allows Parents to monitor their child's proficiency and register to receive alerts specific to their child.**

**Both applications are available to parents and students. The Parent Portal is accessed online while the PowerSchool Mobile app is available from the App Store and Google Play markets.**

**To utilize these applications, parents must first obtain a Portal access ID and password/key from their child's school registrar to setup their PowerSchool web-based portal account. Students should visit their school's guidance office to obtain an ID and password/key.**

**Parents and students with existing PowerSchool Portal accounts can use their existing credentials to access the Parent Portal and/or the PowerSchool Mobile app.**

**Detailed setup instructions can be obtained at your child's school or on the Winchester Public Schools website at www.wps.k12.va.us.**

**The Parent Portal To create your Parent Portal account,** 

**enter https://pwrschl.wps.k12.va.us into your web browser. At the student and parent sign in screen, click on the** *Create Account* **tab.**

**Click the** *Learn More* **option, at the bottom of the create account introduction, for a description of the information needed. Click the browser's** *Back* **button to return to the create account screen and click the** *Create Account* **button.**

**At the create parent account screen, enter your first name, last name, and email address in the appropriate fields. Next, enter your desired user name. This can be anything you want and will be used to log into the portal. Enter your password, which must be at least 6 characters, remembering that case matters. Re-enter your password to confirm.**

# **Linking Your Students**

**Linking students to your parent portal account requires an access ID/key and password. This information can be obtained by contacting the registrar at your child's school.** 

**For each student whose information you wish to gain access via the parent portal, enter their name, access ID/key and access password. The name entered will appear in the dashboard's student selection bar.**

**Select your relationship to the student from the drop down box. Parents can link up to 7 students during the account creation process. Additional students can be added later in the portal.**

**Once the desired students have been added, click the** *Enter* **button. The sign in screen will re-appear.** 

**Enter your newly created user name and password and click the** *Enter* **button. Should you forget your username or password click the forgot username or password option at bottom of the sign in screen. Enter the required information to have your credentials e-mailed to the address entered during your account creation.**

# **The Portal Dashboard**

**The dashboard contains a navy blue student selection bar running across the upper portion of the screen. Parents can select which student's information they wish to view by clicking on that students name.**

**Navigation options are located on the left side of the screen with the following information.**

*Grades/Attendance* **Displays a summary of grades and attendance.**

*Grade History*

**Shows a summary of grades for each year the student has been enrolled.**

*Attendance History*

**Provides a detailed attendance report for the current term.**

*E-mail Notification*

**Allows parents to set up automated e-mail reports.**

*Teacher Comments*

**Displays the selected terms, teacher comments, by class.**

*Balance*

**Displays the students current lunch fund balance.**

*Account Preferences*

**Allows parents to change their login credentials or add additional students to their account.**

*My Schedule* **Displays the students schedule for the current term.**

**Printer, notifications, and applications buttons are located on the right side of the student selection bar.**

*The Printer Button* **Click to print the information in the display window.**

*The Applications Button* **Provides access to other applications, such as SchoolMessenger.**

### **Course Assignments**

**Parents can view individual assignments by clicking on the grade, located to the right of the course name. Each assignment's due date, score, percentage, and letter grade will be displayed.**

#### **Attendance & E-Mail**

**Attendance details, for each class, can be viewed by clicking on the attendance total, to the right of each class grade. Attendance discrepancies should be addressed with your students school attendance clerk.**

**Parents can e-mail teachers by clicking**

**grading progress. on their name within the grades/ To see individual assignments, users attendance screen.**

Upon completion be sure to click on the **assignment's details, tap its name.** *Sign Out* **option***,* **located in the upper Return to the prior page by tapping the right hand corner of the screen.**

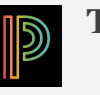

#### **dashboard, tap the dashboard option at the PowerSchool In addition in a Mobile App**

**and assignments can be seen by tapping Parents and Students will need a valid their option at the bottom of the page. Parent Portal account as well as the Grades are displayed by the reporting Winchester Public Schools District Code**  for first time access to the PowerSchool **date. Past assignments can be viewed Mobile app. Winchester Public Schools by scrolling down the screen. To see an district code is ZQQL.**

When prompted, enter the district code Portal user name and password. **After downloading, launch the app. above, followed by your PowerSchool** 

**While Students have access to their records only, parents have access to each student associated with their Parent Portal account. To switch between students, simply swipe to the left or right of the currently displayed student.**

# **The App Dashboard**

**The dashboard displays the students schedule and is the default screen at log in.** 

**From there, parents and/or students can obtain detailed information for grades, assignments, attendance and more.** 

**The dashboards display can be altered via the filter option, located at the top of**  **from the screen. Users can select how the ing, tap the course absence total. Ab-dashboards data is sorted and what term sences are displayed by term and sorted is displayed. For best results, set your by date. dashboard filter to all.**

# **More Grades & Assignments**

**Within this area, users can, view sched-board. An up or down arrow key, to the**  left of a grade, indicates the student's<br>**i ed e-mail alerts for grades, attendance, Grades can be viewed from the dashgrading progress.** 

**and detailed assignments. tap on the current grade. For an assign-A live feed option allows users to view ment's details, tap its name. To see individual assignments, users can** 

**upcoming holidays, teacher profession-Return to the prior page by tapping the al days, grades, attendance, and assign-back option, located in the top left hand board, tap the dashboard option at the andbottom. side of the screen. To return to the dash-**

**The calendar option displays holidays, In addition to the dashboard, grades and assignments can be seen by tapping their student, in a monthly format. Dates option at the bottom of the page.**

**c** Grades are displayed by their reporting **categories in Figure 1. Constants can be viewed by scrolling down the screen. To see an term, with assignments by the due date. assignment's details, tap its name.**

### **mation related to student information, Attendance**

**questions (FAQ), as well as a help area. from the dashboard. For a detailed Attendance summaries can be viewed listing, tap the course absence total. Absences are displayed by term and sorted by date.** 

# **More Options**

**Within this area users can view schedules, a list of teachers, or setup**